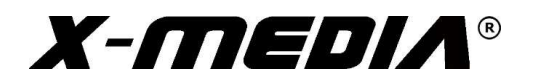

# User Guide

## Parallel & Serial Combo PCI Express (PCIe) Adapter

Model No.: XM-PEX-1P2S

For the most up-to-date information, please visit www.x-mediausa.com

Version 1.1

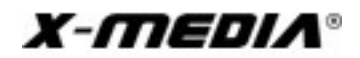

## Contents

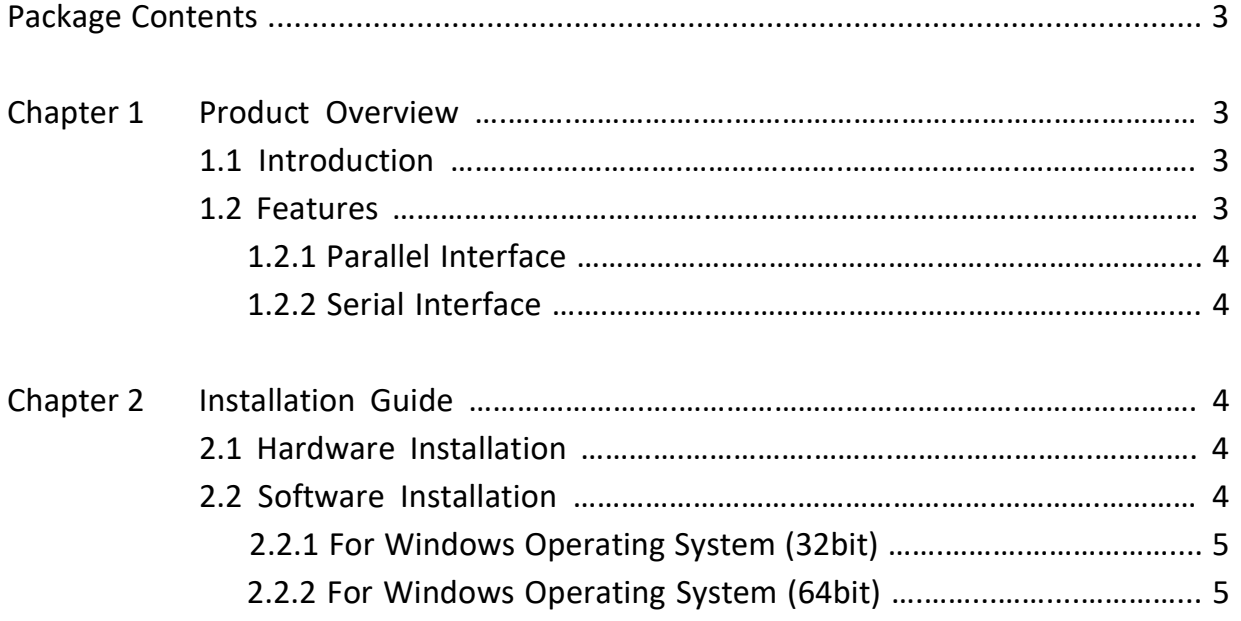

#### **TRADEMARKS**

MS-DOS, Microsoft, Windows 95/98/98SE/NT/2000/ME/XP/7/8/8.1/10 are trademarks of Microsoft Corporation Apple, Macintosh and Mac are trademarks of Apple, Inc.

\*All other third-party brands and names are the property of their respective owners

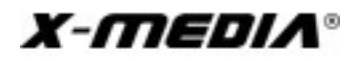

## Package Contents

The following items should be found in the package:

- XM-PEX-1P2S PCIe Adapter
- Half-Height/Low Profile Bracket (1 pc for Parallel; 2 pcs for Serial)
- **•** Driver CD Disk
- User Guide

Note: The above list is for reference only. The actual content may differ according to the product you purchased. Please save the original packaging material for future reference. If any of the listed items are damaged or missing, please contact with your seller.

### Conventions

The "Adapter" mentioned in this User Guide stands for XM-PEX-1P2S without any explanations.

## Chapter 1 Product Overview

#### 1.1 Introduction

The XM-PEX-1P2S Single Parallel Port plus Dual-Serial Port PCIe Adapter is designed to add one DB25 (25-pin) parallel port and two DB9 (9-pin) RS232 serial ports to your PCI Express enabled desktop computer. It features 256-byte FIFO buffer to ensure smooth data transferring in multi-tasking environment. The parallel port supports ECP (Enhance Capability Port), EPP (Enhanced Parallel Port) and SPP (Standard Parallel Port) parallel port modes for optimal performance and compatibility. This high-performance Parallel/Serial combo PCIe Adapter easily lets you enable additional ports to your computer, great for connecting peripherals such as POS system, industrial testing and control device, security system, logistic management equipment, printers, scanners and more.

#### 1.2 Features

- Compliant with PCI Express Base Specification Revision 1.1
- Single-lane PCI Express with throughput up to 2.5Gbps
- Support Windows 98SE / ME / Server 2000 / XP / Server 2003 / Vista / 7 / Server 2008 / 8 / 8.1 / Server 2016 / 10 (32/64 bit), DOS, Linux

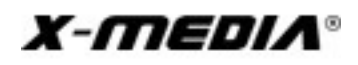

#### 1.2.1 Parallel Interface

- Compliant with IEEE 1284 standard
- Support ECP, EPP, SPP, PS/2 mode
- Support Bi-Directional data transmission of speed up to 2Mbyte/s

#### 1.2.2 Serial Interface

- Compatible with industrial standard 16C550/16C552/16C554 and 16C750 UART
- Data transfer rate up 115Kbps on each port
- On chip 256-byte depth FIFO in transmit, receive path of each port
- Support 5-6-7-8-bit serial format, 1 or 2 Stop bit mode
- Support MODEM signal CTS, DSR, RI, DCD, DTR, RTS can be converted to RS232 level
- Odd, Even, No parity, space 0 and mark 1 etc.

## Chapter 2 Installation Guide

#### 2.1 Hardware Installation

To install the Adapter, please follow these steps listed below:

- 1. Turn off your computer and unplug the power cord and all cables
- 2. Remove your computer's case cover
- 3. Locate an available PCI Express slot
- 4. Remove the screw that secures the slot bracket (the small piece of metal that covers the opening for PCI Express Adapter on the back panel of your computer), then remove the slot bracket
- 5. Carefully insert the Adapter into the PCI Express slot. Please avoid touching the gold connector of the Adapter
- 6. Secure the Adapter to the case by using the screw you removed from the slot bracket
- 7. Reinstall your computer's case cover
- 8. Plug in the power cord and all other cables, and then turn on your computer

#### 2.2 Software Installation

For Driver installation, please follow these steps listed below:

- 1. Start Windows and insert the Driver CD disk into the CD-ROM drive
- 2. Windows will automatically detect the Adapter, ignore the driver installation wizard
- 3. Browse to the following folder on the Driver CD, select your operating system

#### 2.2.1 For Windows Operating System (32bit):

D:\WCH38XDRV\PUMPSETUP.exe

- 1. Run PUMPSETUP.exe to start driver installation
- 2. Select "Auto identify card" and click "install driver"
- 3. After the installation is finish, click "OK", then click "Exit" to close the software
- 4. Once driver installation is completed, click refresh for hardware changes

#### 2.2.2 For Windows Operating System (64bit):

D:\WCH38XDRV\SETUPX64\PUMPSETUP64.exe

- 1. Run PUMPSETUP64.exe to start driver installation
- 2. Select "Auto identify card" and click "install driver"
- 3. After the installation is finish, click "OK", then click "Exit" to close the software
- 4. Once driver installation is completed, click refresh for hardware changes

#### Installing Driver for Linux and DOS:

Please refer to the installation manual on the Driver CD under these Operating System folders to install the driver.